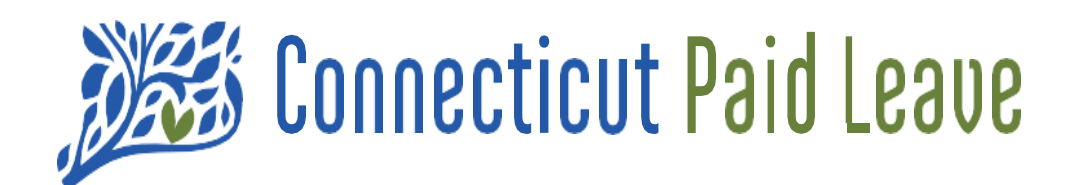

# A Guide to Your CTPL "My Account"

> For Employers

er: All references within this document to the red box are solely for the use of this document and do not reference the

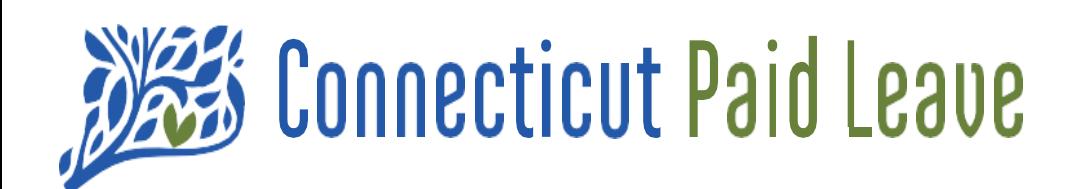

# **What is My Account?**

Once you have registered your business, "My Account" can be used to view and edit the information you have submitted on the CTPL website.

The "My Account" pages provide detail on your contact information as well as details related to your registered business(es), which can be updated accordingly.

You can process payments through the virtual terminal.

You can review your submitted inquiries and their statuses. Resource links are also provided for your reference.

You can also link businesses together if needed - a tax accountant to an employer or vice versa.

#### **My Account For Business drop-down menu options**

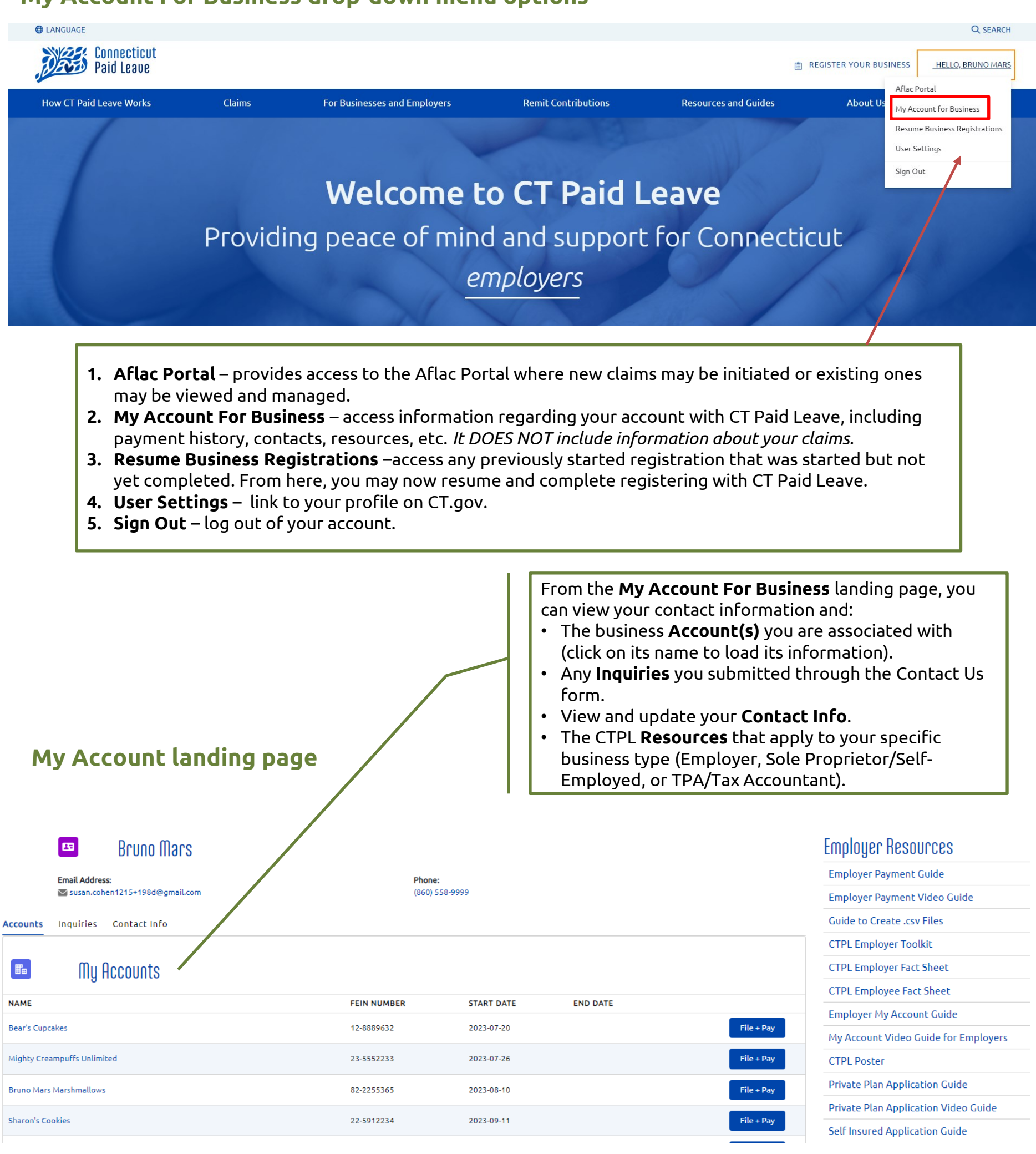

3

# My Account - Your Business's Information

The screen shown on this page will display when the business's account name on the **My Account** landing page is selected.

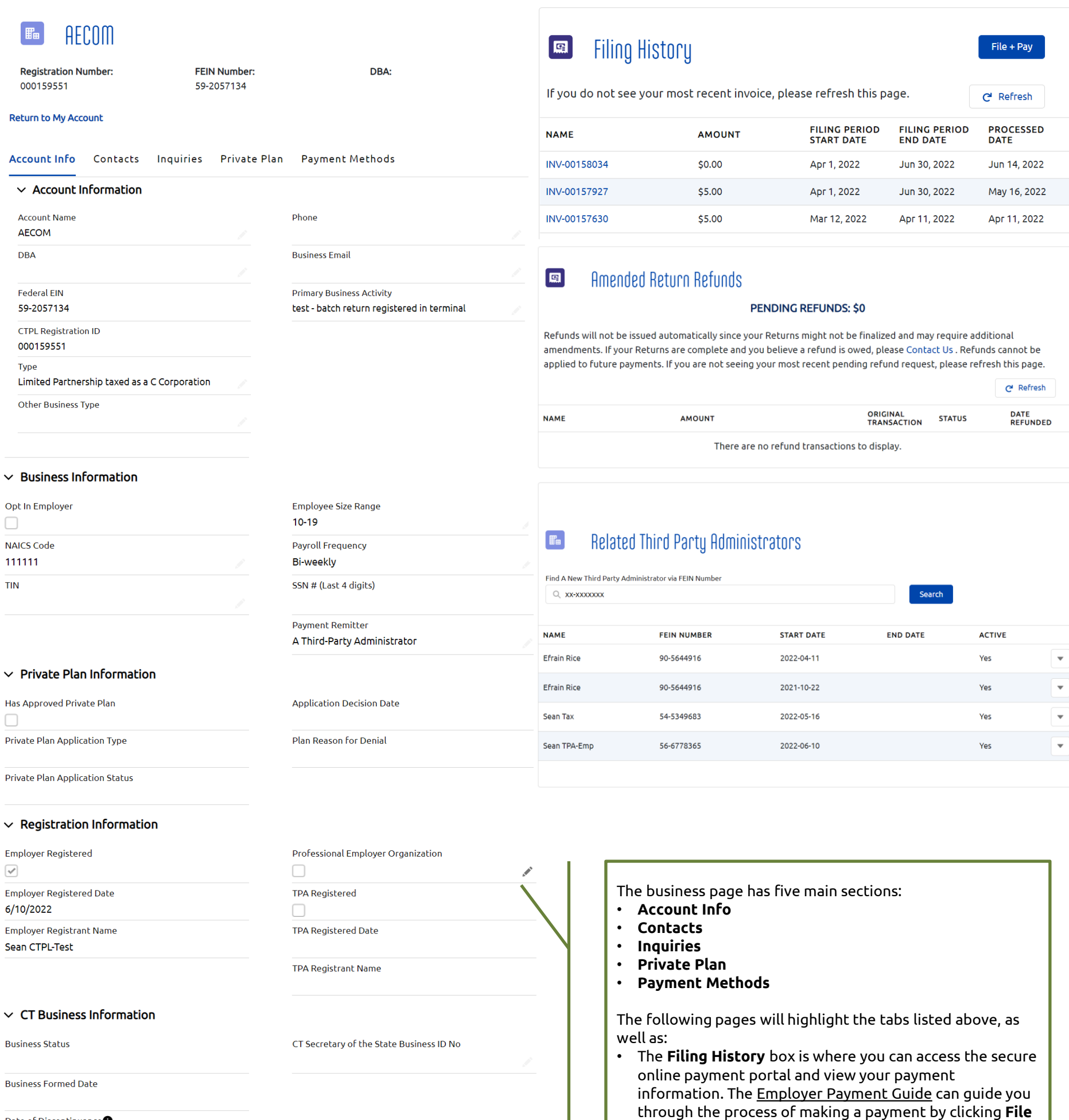

**+ Pay**. For more information on the Filing History box, see

outstanding amended return refunds associated with

• The **Related Third Party Administrators** box lists the TPA or tax accountant that will be remitting your employees' contributions. For more information, see

• The **Amended Return Refunds** box displays any

your account. For more information, see [here.](#page-7-0)

[here.](#page-4-0)

[here.](#page-8-0)

Date of Discontinuance<sup>O</sup>  $\sim$  Address Information

**Billing Address** 696 Jefferson Crescent Burton, CT 40576

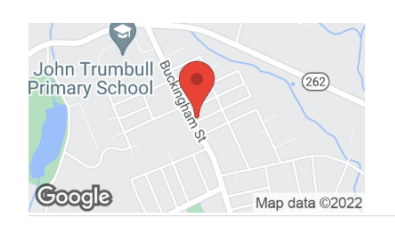

**Shipping Address** 

# <span id="page-4-0"></span>The Filing History box and Accessing An Invoice

In the **Filing History** box, click **File + Pay** to enter the payment terminal and process a payment. More information on that process can be found in the [Employer Payment Guide](https://ctpaidleave.my.salesforce.com/sfc/p/#t00000004XRe/a/t0000001qf4o/AIDRS0bUiM5uJY1Hy1nvqqTfrsY.0IR5dQSYEdw8Hq0).

Once you have submitted the payment, click on the hyperlinked invoice that appears at the top of the Filing History box (you may have to click **Refresh** to refresh the page in order to see the new invoice).

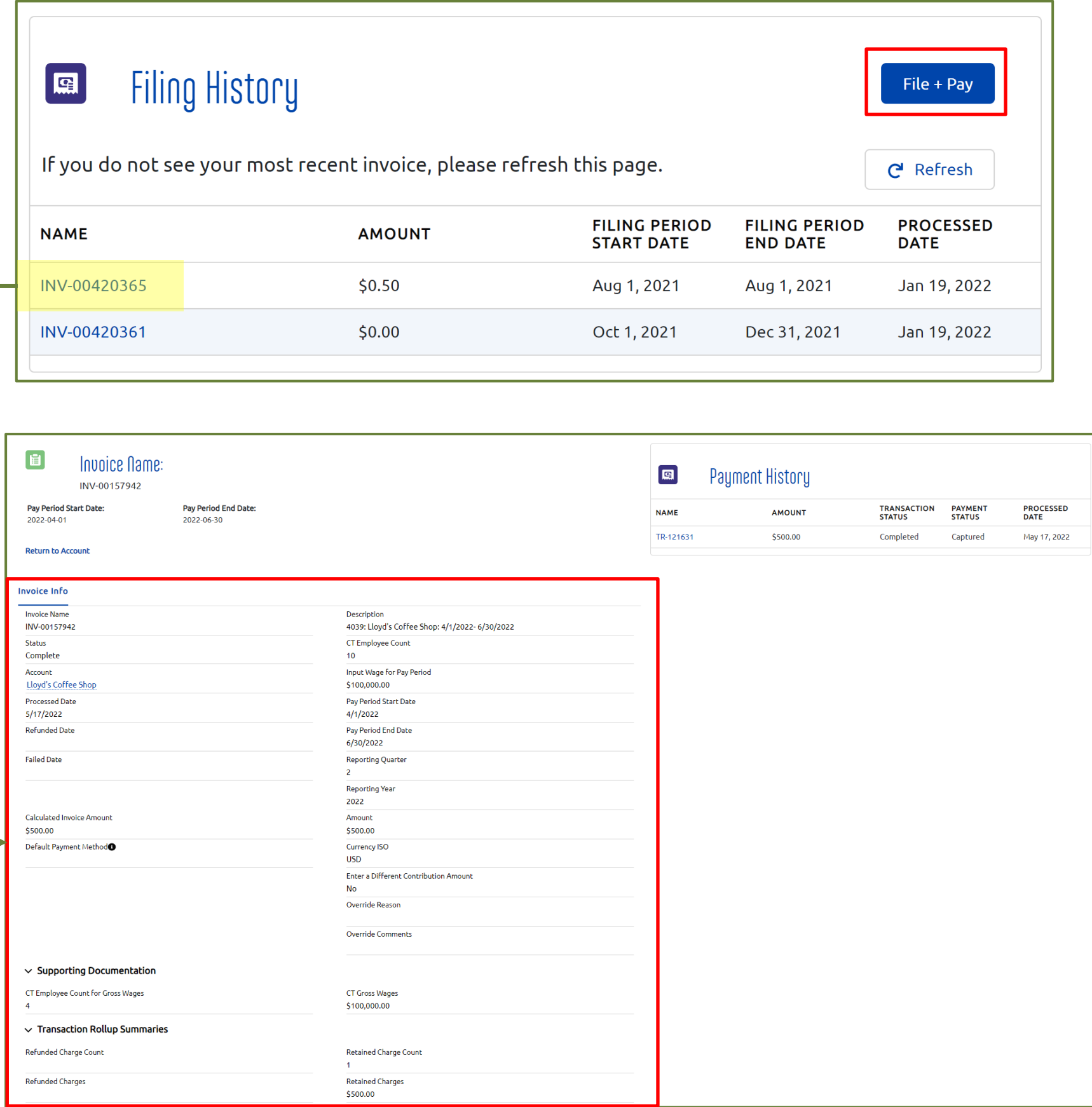

Fields are described in further detail on the next page.

# The Invoice

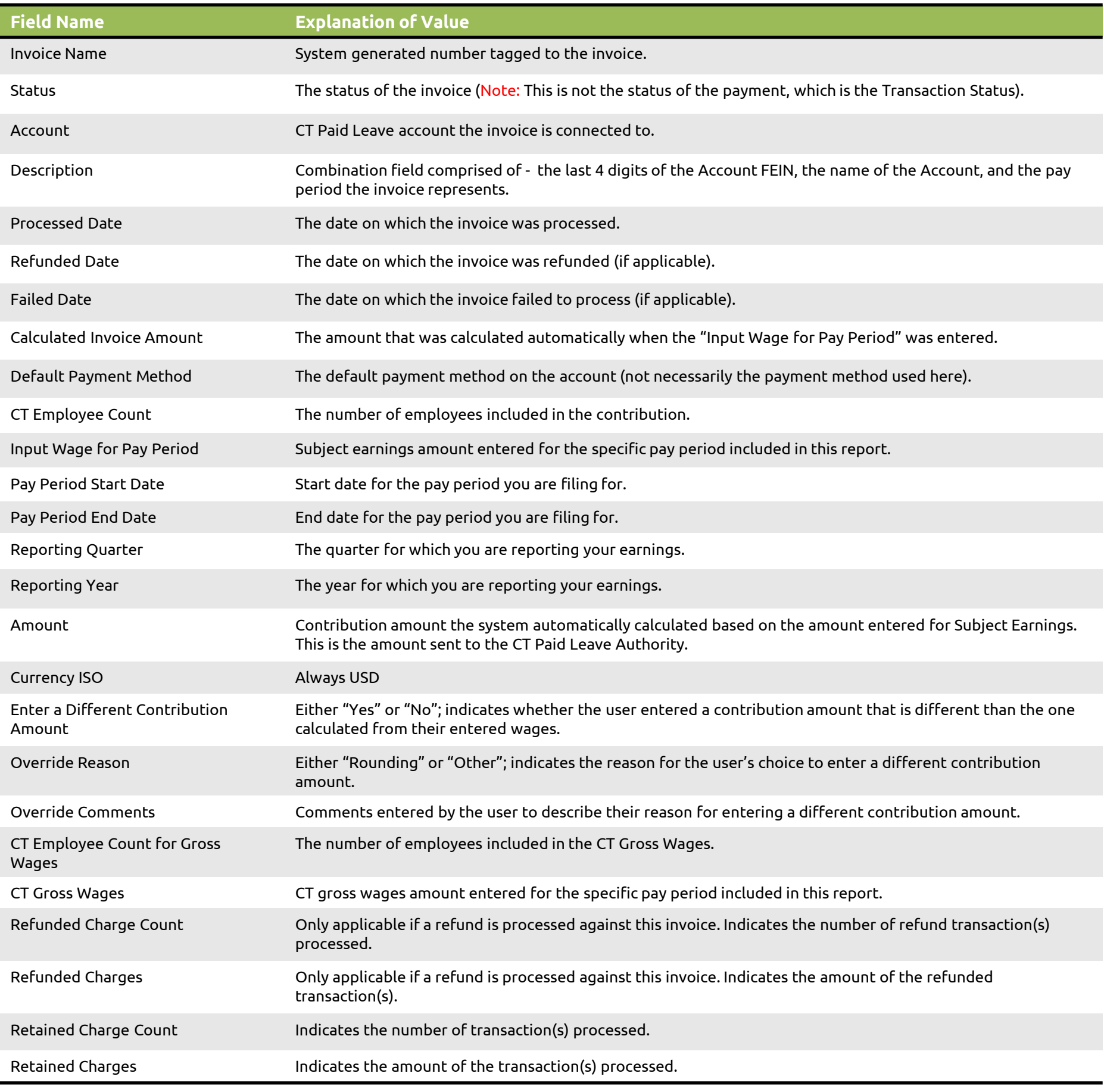

6

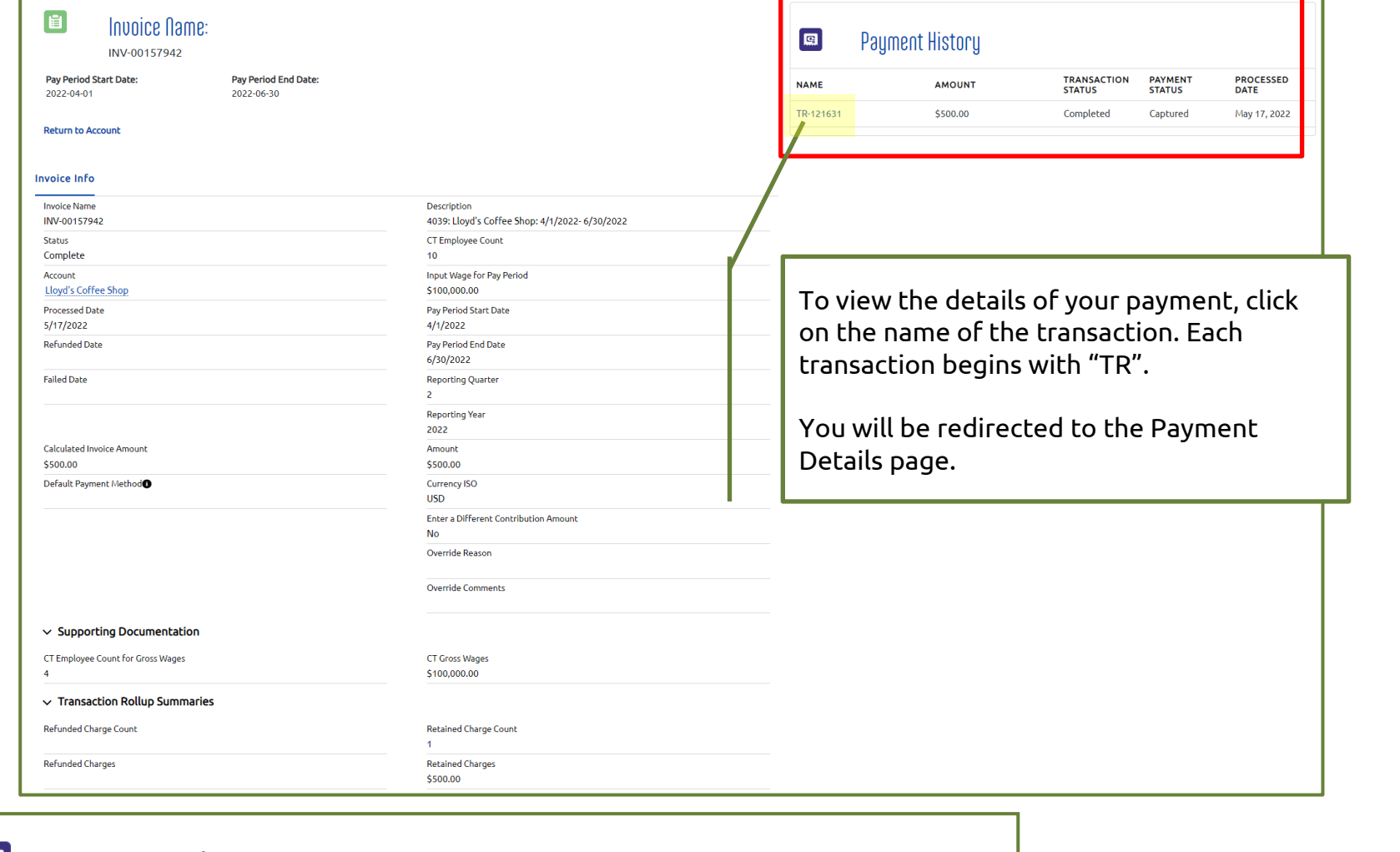

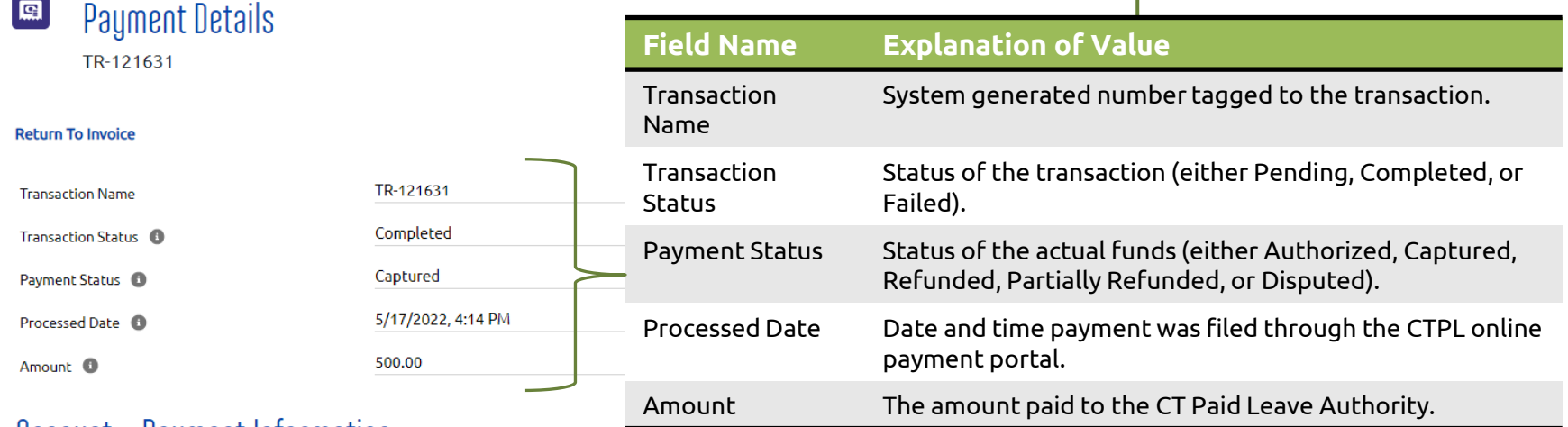

### Account + Payment Information

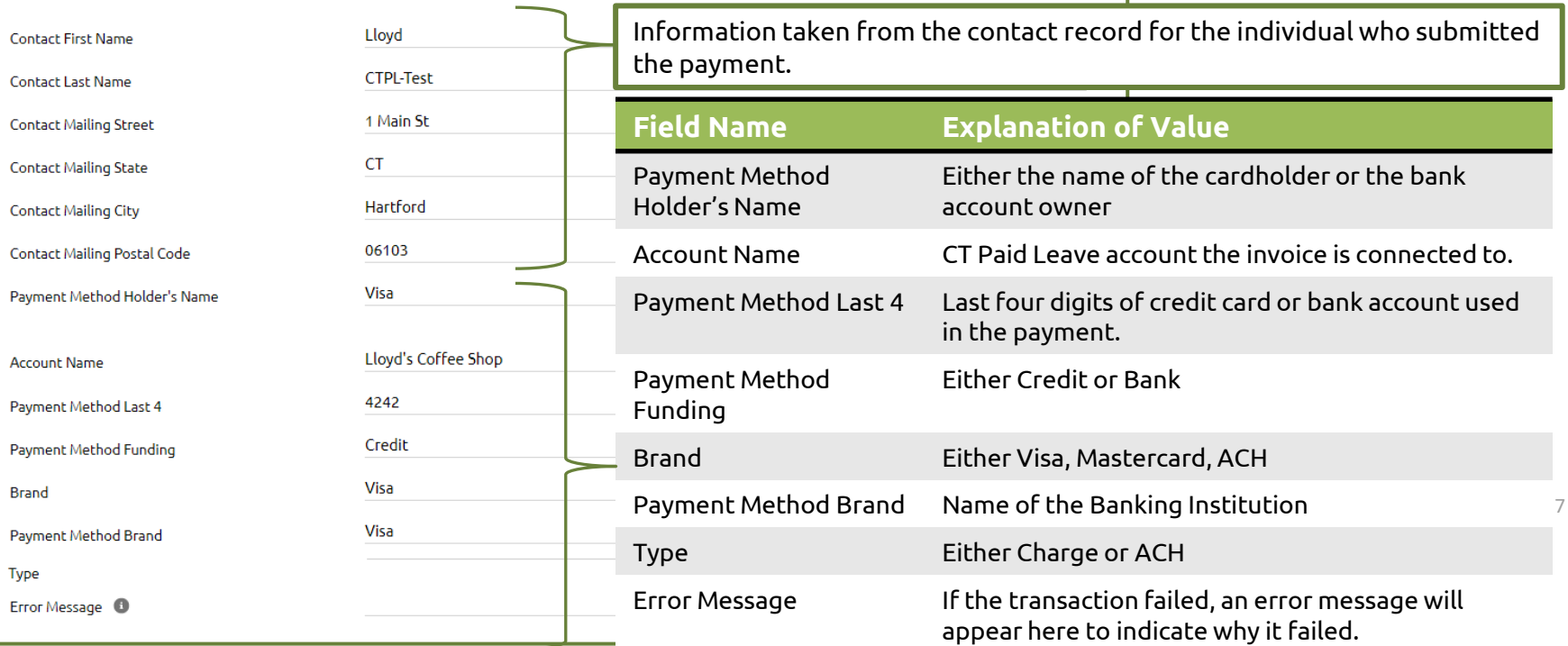

Disclaimer: All references within this document to the red box are solely for the use of this document and do not reference the website.

<span id="page-7-0"></span>The **Amended Return Refunds** box displays any outstanding amended return refunds associated with your account.

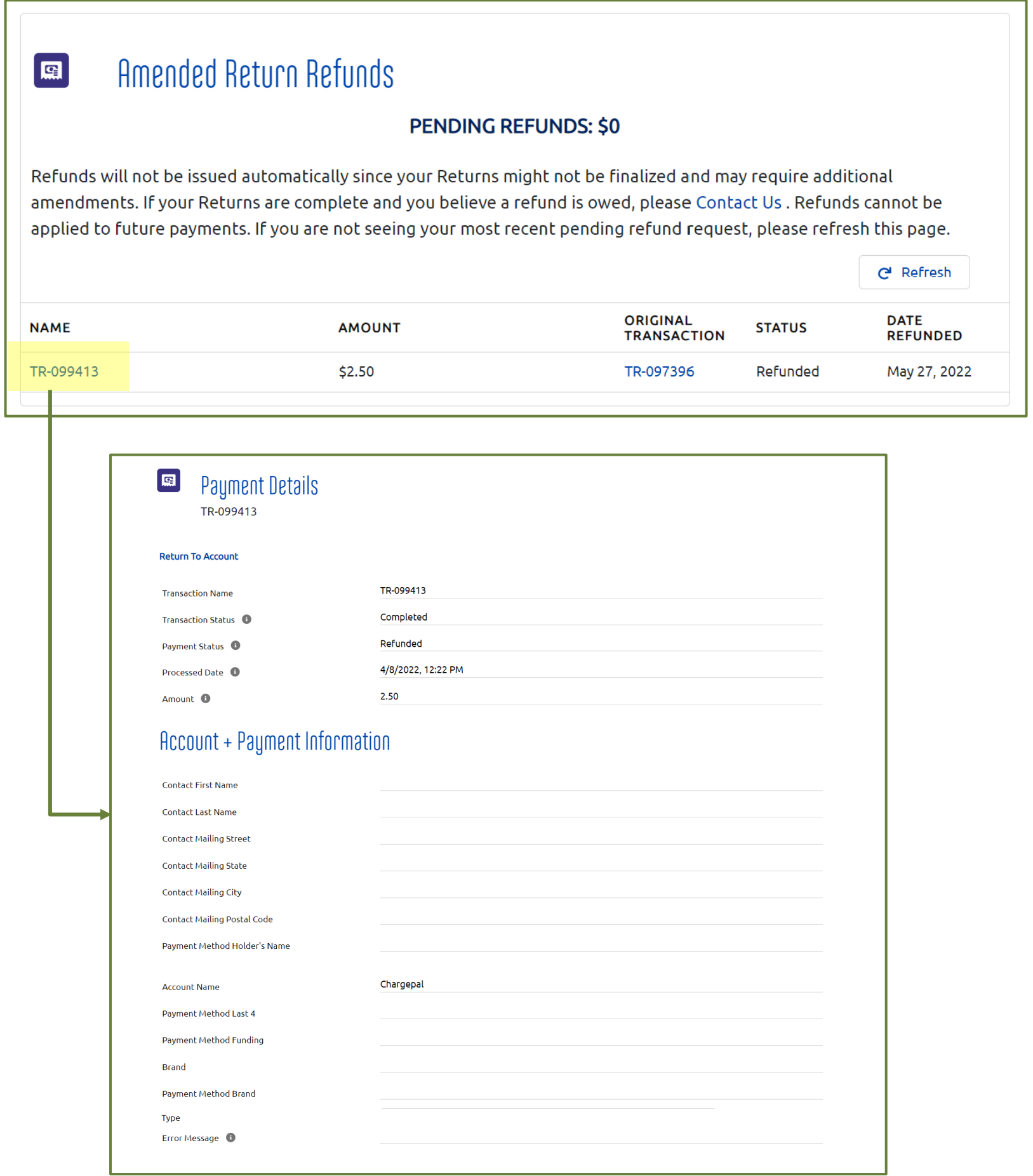

Some of the fields are left blank on purpose because the original transaction was submitted through the batch process.

8

# <span id="page-8-0"></span>The Related Third Party Administrators box

By linking your account with your Third Party Administrator's or Tax Accountant's account, they will be able to access your account and make payments on your behalf.

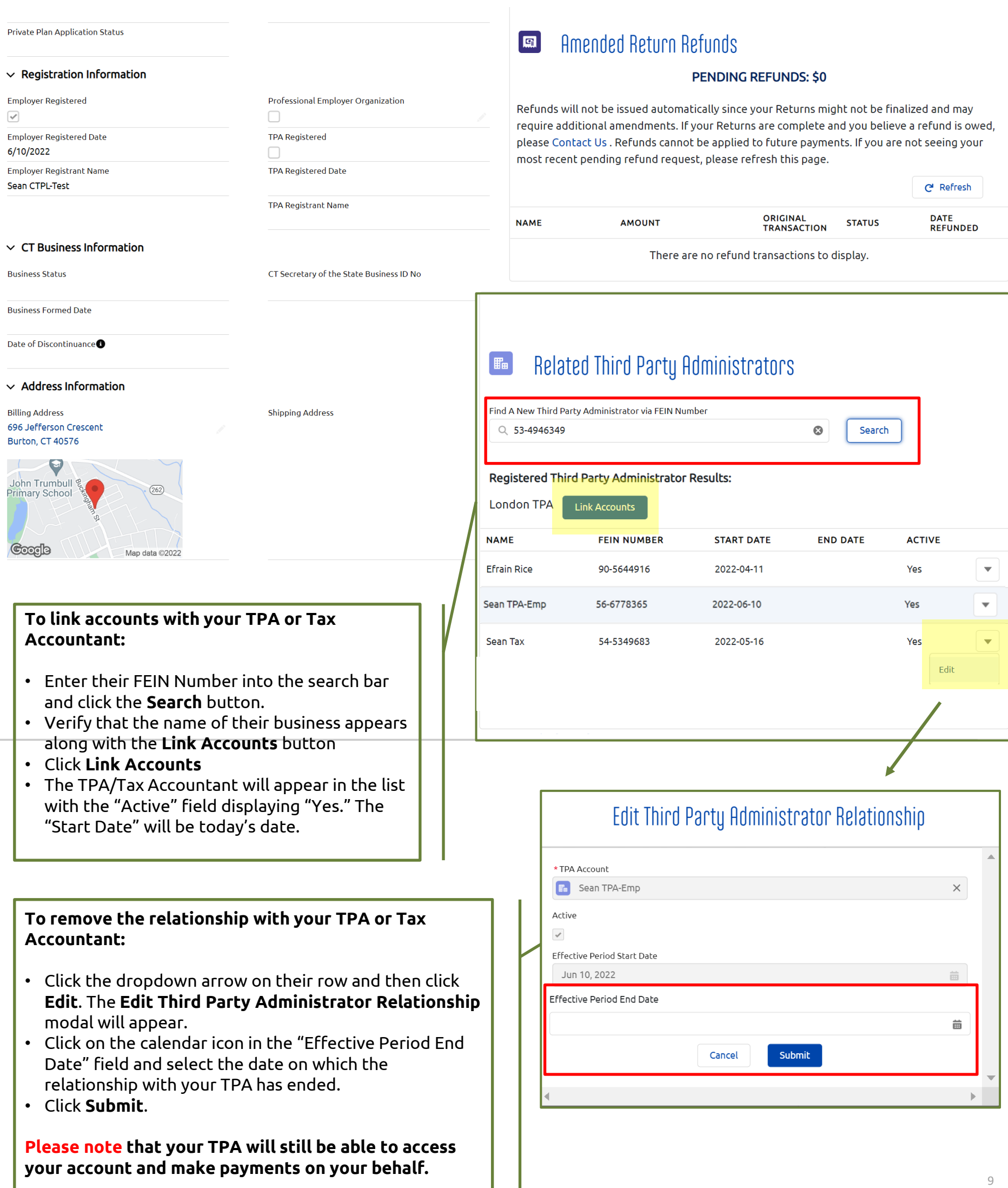

 $\overline{\phantom{a}}$ 

# The **Account Info** Tab

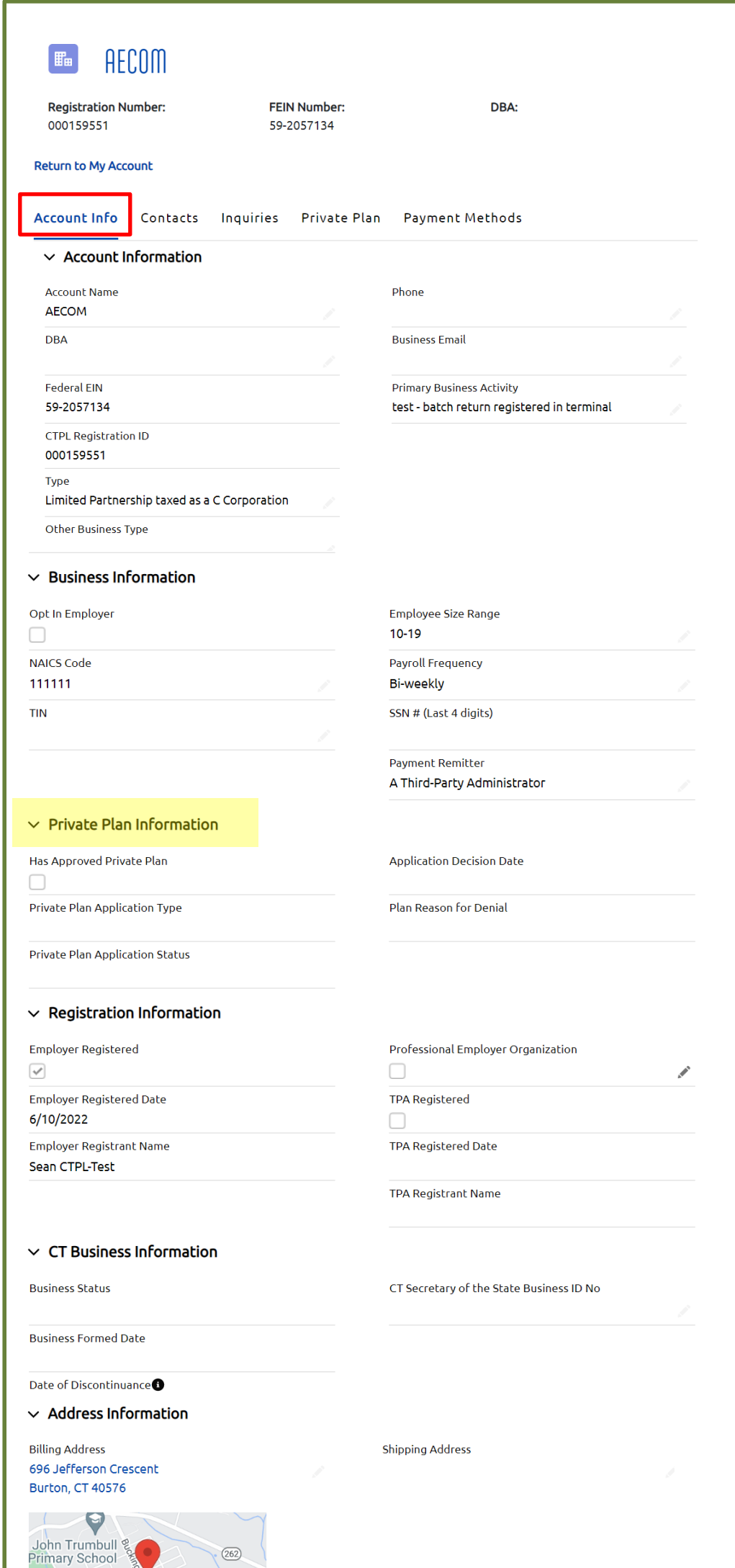

 $(262)$ 

Map data ©2022

**Coogle** 

The **Account Info** tab displays the business' information gathered during the registration process.

#### **Note:**

Only fields that have a pencil icon are editable. They include:

- Account Name
- DBA
- Type
- Other Business Type
- Phone
- Business Email
- Primary Business Activity
- NAICS Code
- TIN
- Employee Size Range
- Payroll Frequency
- Payment Remitter
- Professional Employer Organization (intended for TPAs only)
- CT Secretary of the State Business ID No
- State EIN
- Billing Address
- Shipping Address

If you applied for a private plan, information about your application's status will appear in the **Private Plan Information**  section.

# The **Contacts** Tab and Adding a User

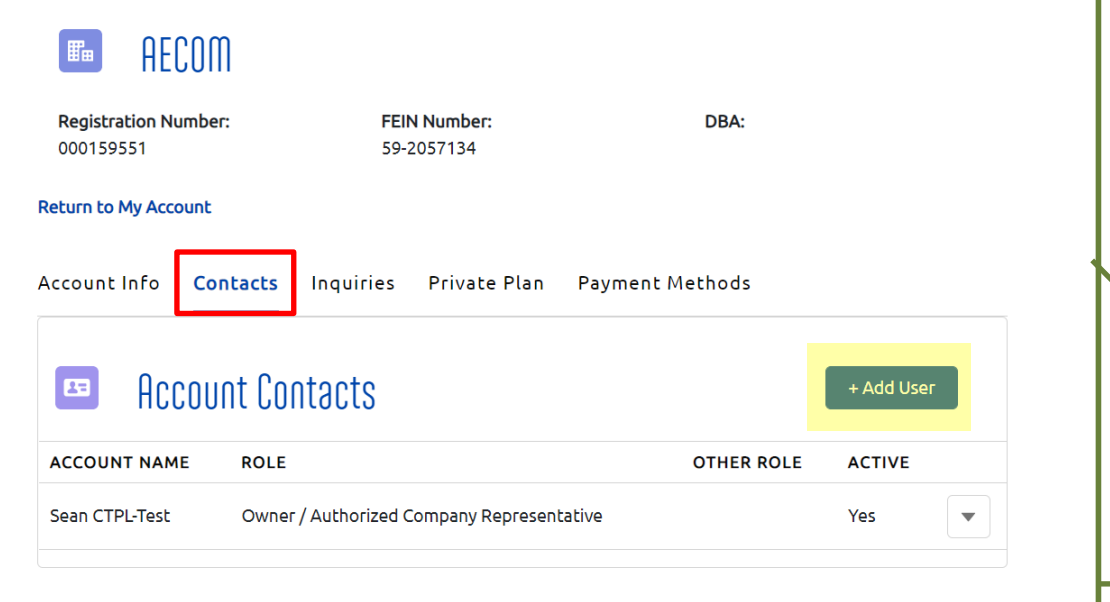

The **Contacts** tab displays information about the contacts (i.e. the person who registered the business as well as any other invited users) gathered during the registration process. The contacts in this list have access to this account when they log into ctpaidleave.org.

Additional employees can be added by selecting "**Add User**".

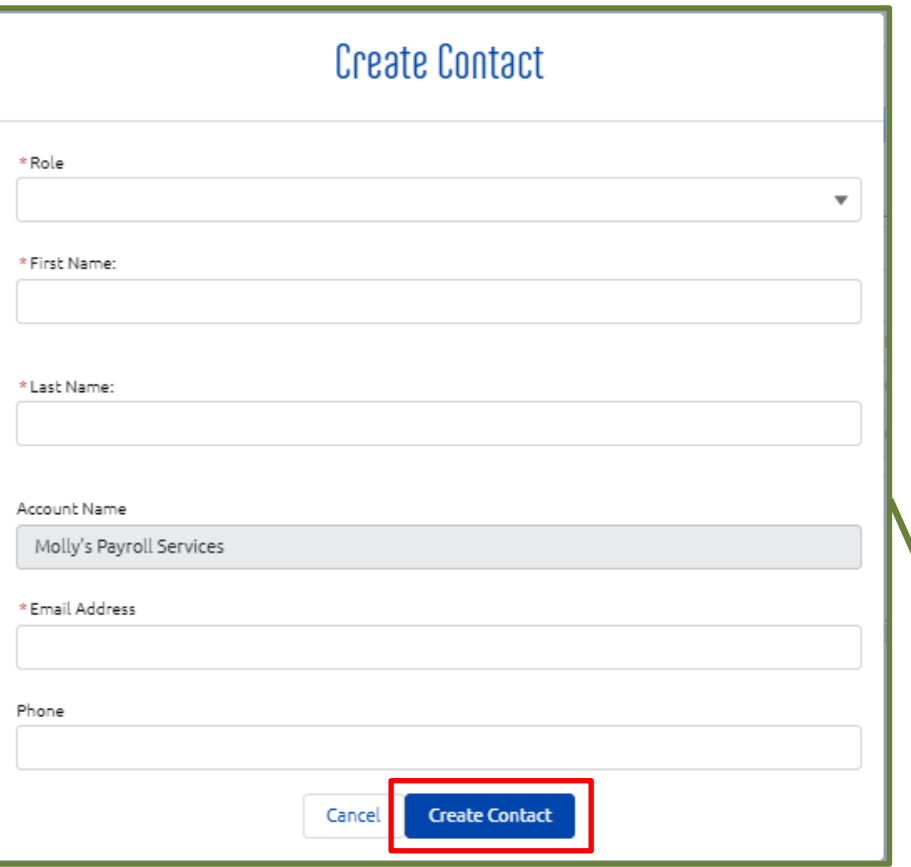

When you add a new user to the account, that user will be able to view and edit the information for this account when they create credentials and log in with ctpaidleave.org. They will also be able to make payments on behalf of the business.

When the new user creates credentials when first signing into ctpaidleave.org, they must use the **same first name, last name, and email address**, or else the system **will not recognize** that they are the same user that you added. You can add new users that already have existing credentials with CTPL, as long as you use the same first name, last name, and email address that they used to register.

#### **How to Create a Contact:**

Complete the required fields:

- Role (select from the dropdown)
- First Name
- Last Name
- Email Address

Then, click the **Create Contact** button.

# The **Contacts** Tab and Removing a User

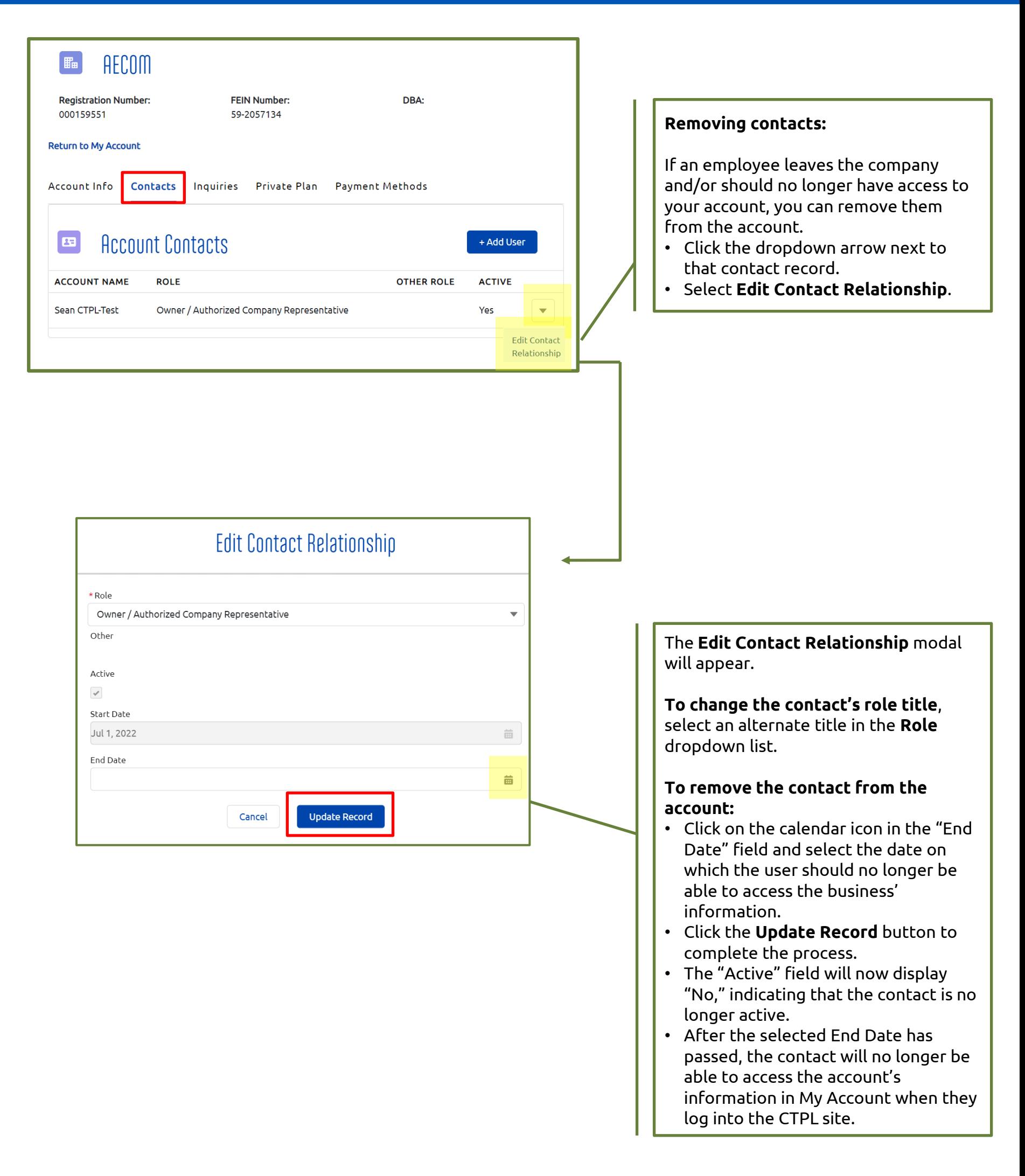

## The **Inquiries** Tab

Inquiries that you submit through the Contact Us form will appear in the **Inquiries** tabs in your account. **You will NOT be able to see your claims here.** Claims can only be viewed through the Aflac portal on the **For Claims** page.

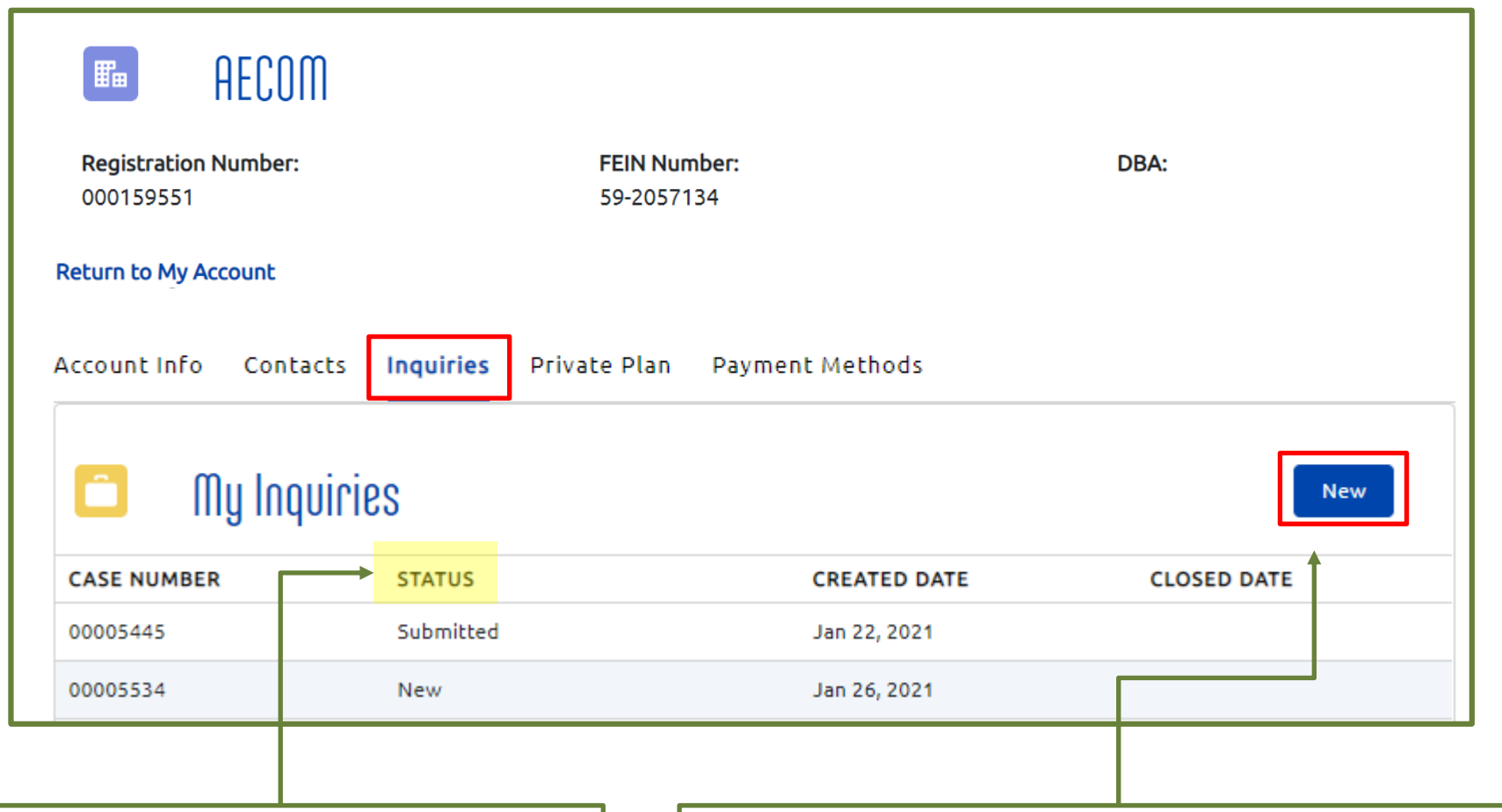

#### **Viewing the Status of your case:**

You will not be able to click into the cases to see the details of your inquiry, but you can see the **Status**. It will be one of the following:

- New (*recently submitted*)
- Researching
- Researching IT
- Pending Customer Response (*you must respond to the latest communication from CTPL in order for the case to move forward*)
- Pending Changes
- Payment Pending
- Escalated to Aflac (*your case has been transferred from CTPL to the Aflac support team*)
- Pending Aflac Follow-up (*your case is with Aflac and requires action on their part* )
- **Escalated**
- Closed (*your case is closed; you will no longer be receiving communications about it*)

The **Inquiries** tab displays any **Contact Us** submissions associated with your account.

Please note that if you have multiple businesses registered, the next time you submit a Contact Us form, the submission will appear in the Inquiries tab of the most recently registered account, as well as the Inquiries tab on the My Account page for your user.

To submit a new inquiry,

- 1. Click the **New** button.
- 2. You will be brought to the **Contact Us** page on the website where you can complete the form and click **Submit**.
- 3. Navigate back to **My Account** by clicking "My Account" in the button with your name in the top righthand corner of the website.
- 4. Click on the **Inquiries** tab to see the new inquiry listed. You can also click on the name of the last account listed in your list of accounts and navigate to the **Inquiries** tab there.

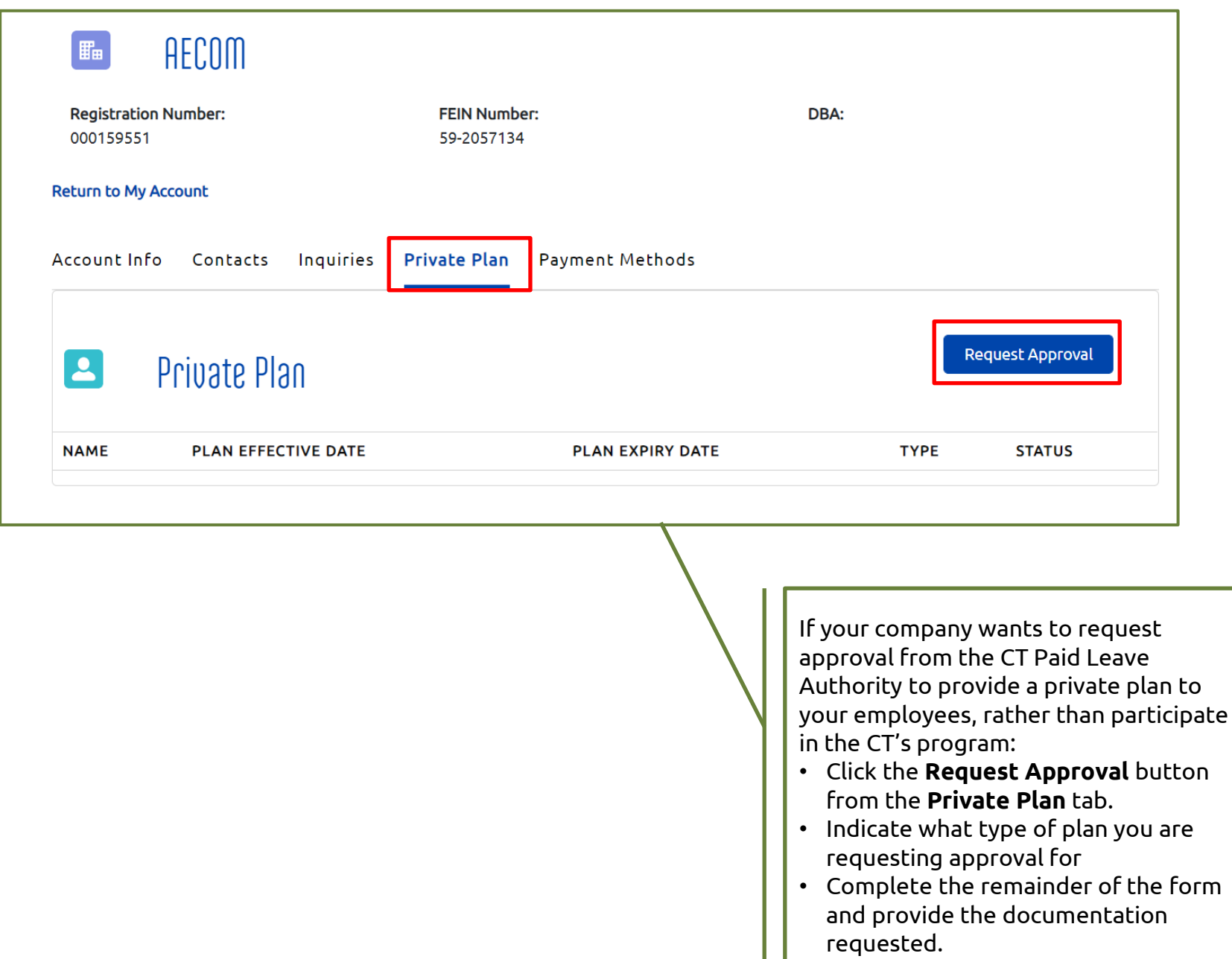

• Click **Submit**.

[Business](https://ctpaidleave.org/s/prepare-for-registration?language=en_US) page.

• For a complete step-by-step guide on how to request approval for a Private Plan, review the Apply for a Private Plan checklist on the [Register Your](https://ctpaidleave.org/s/prepare-for-registration?language=en_US)

# The Payment Methods Tab: Adding a new payment method

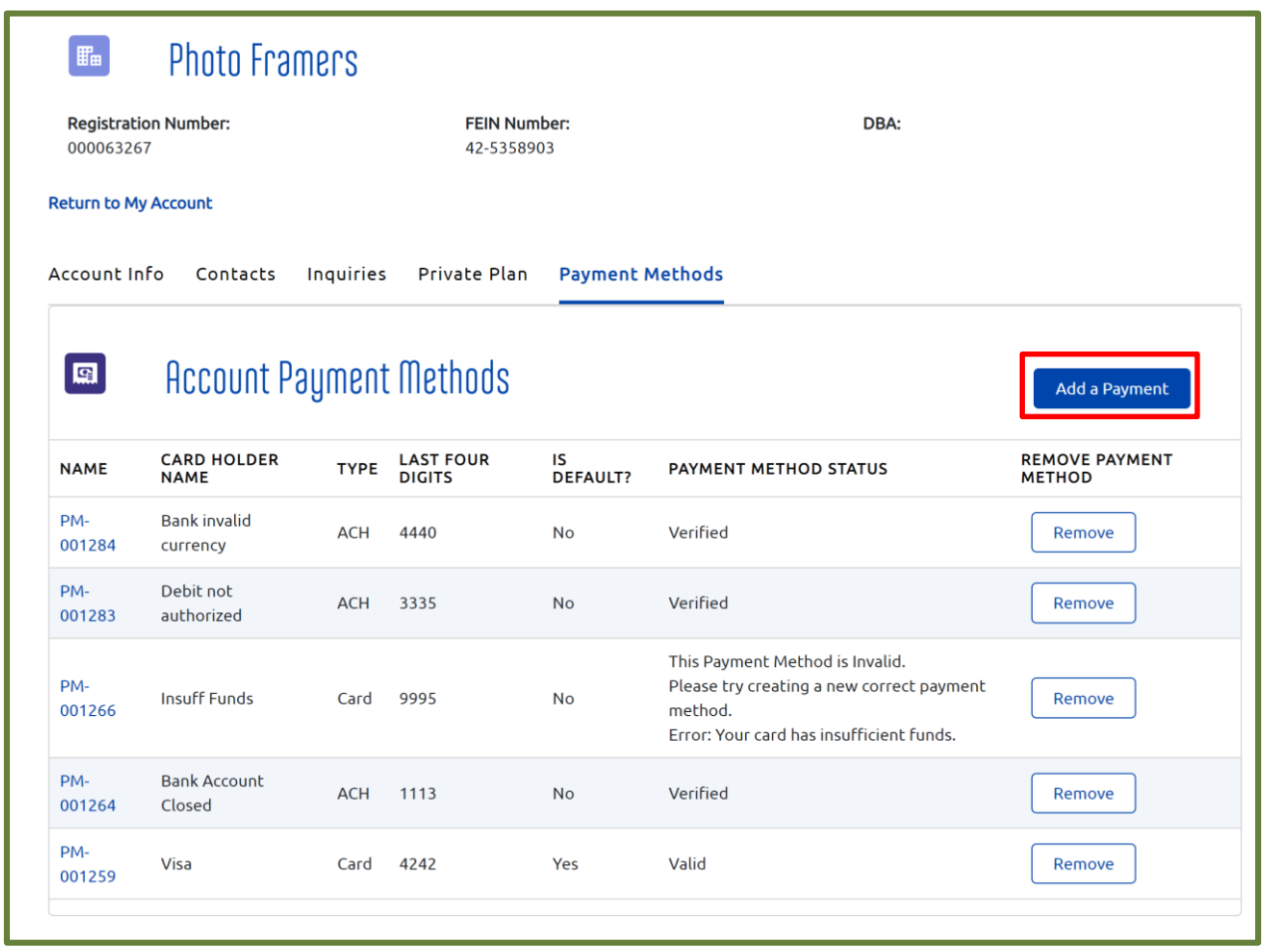

You can add a payment method from your account's **Payment Methods** tab. When you add a payment method here, you will be able to select it and pay with it the next time you process a payment.

- From the Payment Methods tab, select **Add a Payment Method**.
- Select the method of payment by clicking on either **CREDIT CARD** or **BANK**.
- Complete the fields for the payment method you selected.

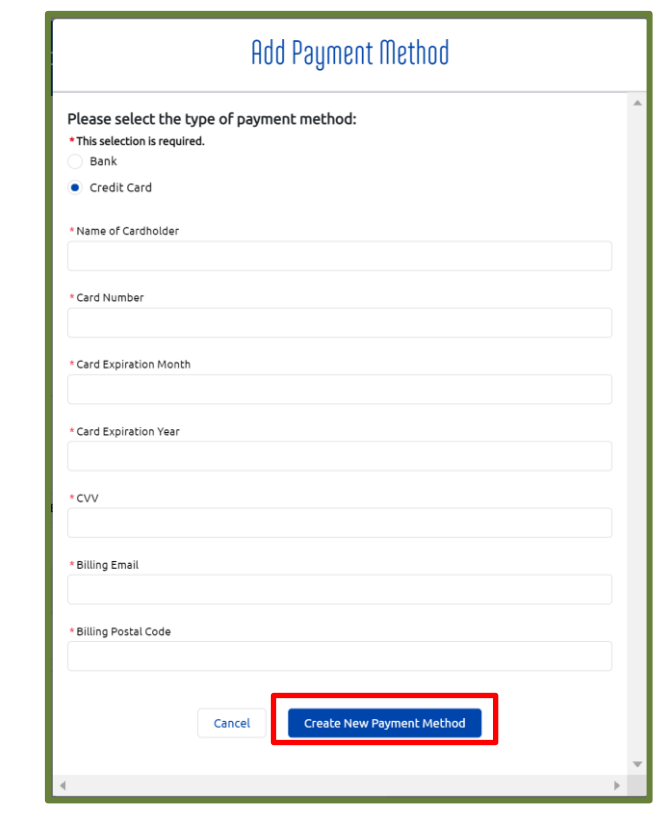

• Click the **Create New Payment Method** button to add the payment method.

: All references within this document to the red box are solely for the use of this document and do not reference the

# The Payment Methods Tab: Removing a payment method

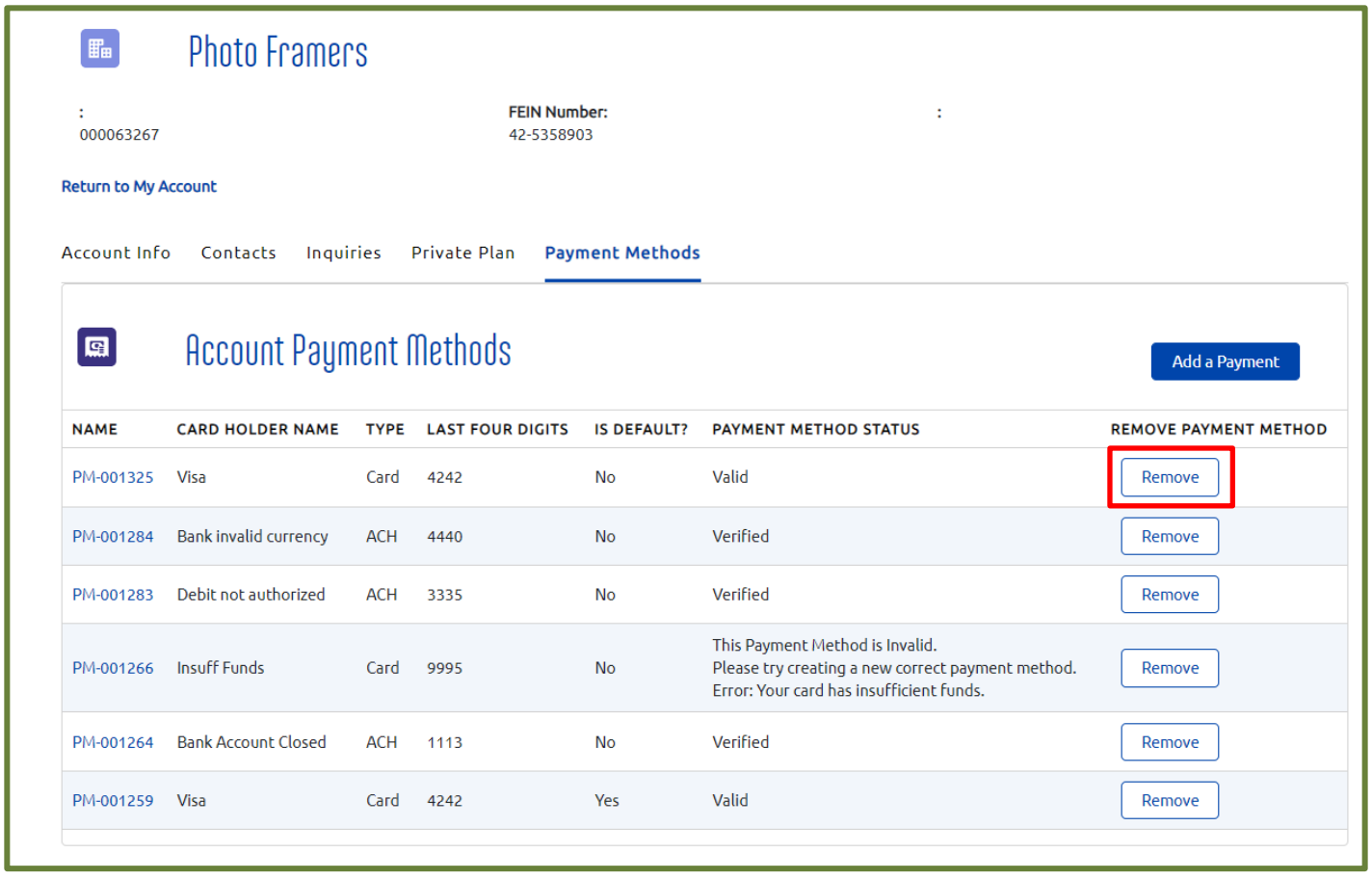

You can remove a payment method from your account's **Payment Methods** tab. When you remove a payment method here, you will be not able to see it in the payment terminal or process a payment with it.

- From the Payment Methods tab, select **Remove** next to the payment method you want to remove.
- In the popup, click **Yes** to remove the payment method. To keep the payment method, click **Cancel**.

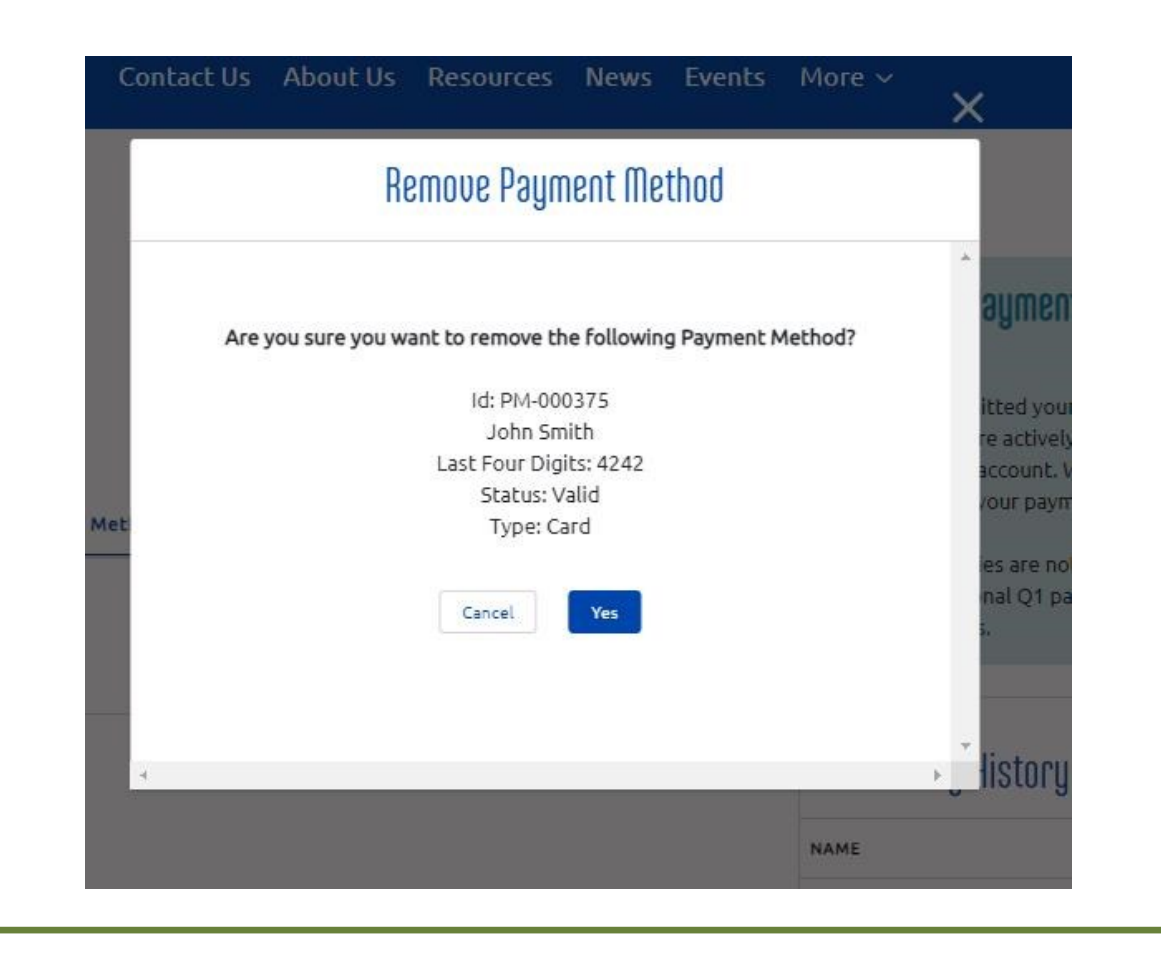